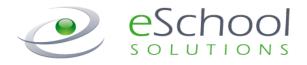

# SmartFindExpress Employee User Guide

Version 2.5 May 2014

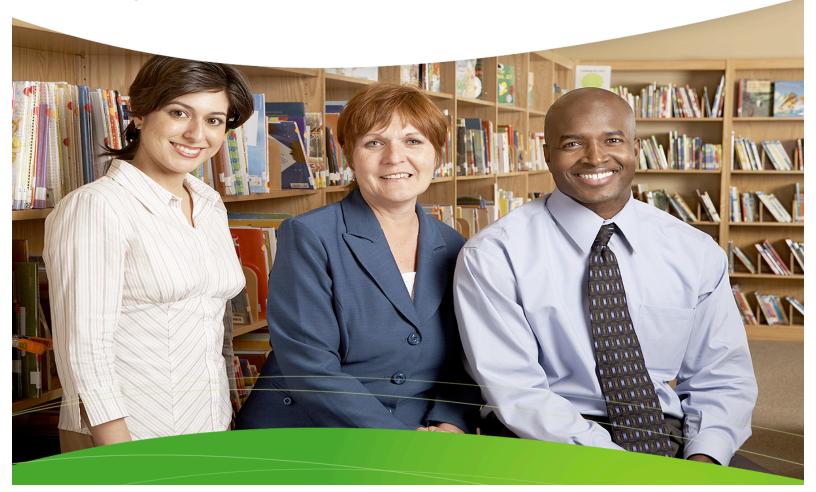

#### STATEMENT OF CONFIDENTIALITY

This information has been prepared for the express purpose of providing your organization with information about the functions and use of the eSchool Solutions SmartFind*Express* system. This material contains proprietary product information and may not be reproduced, used by, or disclosed to persons not in the employ of the recipient without the prior written consent of eSchool Solutions. **Company Confidential/Do Not Distribute – Do Not Post on Unsecured Web Sites (such as your district web site).** 

Copyright ©2002-2014 by eSchool Solutions Inc. Confidential

Before any features are available, you must register with the system and create a PIN. The Access ID and PIN are used for all interactions with the system.

#### Registering with the System

- 1. Call the main system number.
- Enter your Access ID, followed by the star (\*) key.
- **3.** When the system asks for your PIN, enter your Access ID again, followed by the star (\*) key.
- You will be asked to record your name. Record your name and when you have finished recording, press the star (\*) key.

# Logging into SmartFindExpress

- Open your Internet browser and access the SmartFindExpress site. The system Welcome message and any district-wide announcements are displayed.
- 2. Two identifiers are required to log in to the system: User ID and Password. Click Submit to access the system.
- **3.** If you have forgotten your password, click the **'Trouble signing in?'** link.

- 5. Next you will hear the primary location and classification that has been set up in your profile. If this information is not correct, continue with the registration process and then contact your system operator to correct the information.
- 6. Create your PIN. Enter the PIN you want to use followed by the star (\*) key. The PIN must be numeric, must meet the minimum length requirements for your system and cannot be more than 9 digits.
- **4.** Follow the instructions on the screen and then click Submit. Your password will be sent to the email address on your profile.
- You must be registered with the system to use this feature.

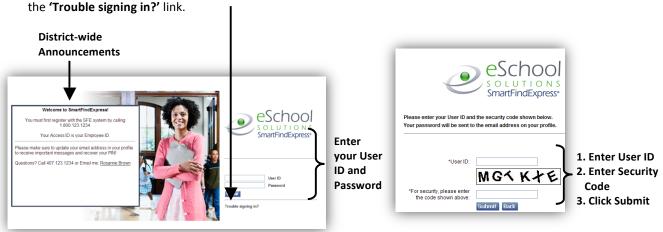

 Upon successful login, the Employee home page is displayed. From your home page, you can manage your personal information, create absences and review absence information.

#### From your Home Page you can:

- ✓ Modify Profile Information
- ✓ Get Help While You Work
- ✓ Change/Toggle User Role
- ✓ Create an Absence
- Review/Cancel Absences
- Review Absence Approval Requests

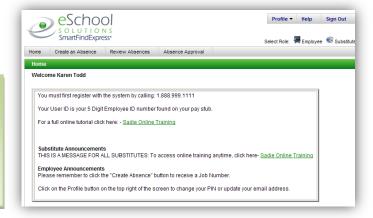

## Managing Profile Information

The **Profile** feature lets you view profile information, update your email address and change your passwords.

#### **View Profile Information**

Your current status in the system and your address in the system are shown. Contact your system administrator with any changes.

#### **Update Your Email Address**

Type in your new email address and click Save.

The system automatically sends Job Creation and Job Cancellation emails (if your district uses this feature). For more information, contact your System Operator.

#### **Change Password**

Enter your current password and the new password. You can enter up to 9 digits. Click Save.

**Note:** If your district is configured to use Web Passwords, the Change Password feature will include an option to change the Web password.

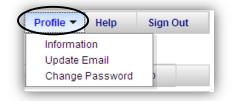

| E-mail          |                             |         |
|-----------------|-----------------------------|---------|
| Email           |                             | Update  |
| Email:          | bsmith@eschoolsolutions.com | Email   |
| New email:      |                             | Address |
| Re-enter email: |                             |         |
| Save            |                             |         |

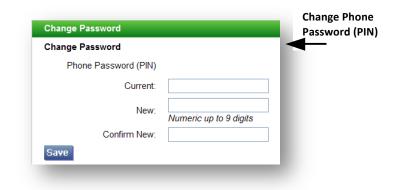

#### Help

#### **Getting Help While You Work**

Click the Help tab to access Help guides and How-to videos.

#### Select Role

## **Change User Role**

For multi-role employees, the system lets you automatically switch between profiles to complete tasks. No need to log out of the system and back in again!

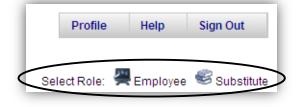

Review Absences

Absence Approval

Sign Out

**Exiting the System** 

Create an Absence

Click the Sign Out tab to exit the system.

## Create an Absence

- **1.** Click Create an Absence to display the Create Absence page.
- **2.** The Location field displays your primary location.
- **3.** The Classification field displays your primary classification.
  - For Itinerant schedules, all of the locations and classifications you work are visible on the pull-down menu.

#### Location

To report an absence for a different location, use the drop-down menu to change the location of the job.

- 4. Select a Reason to assign to this absence.
- 5. If required, enter a budget code for the reason.

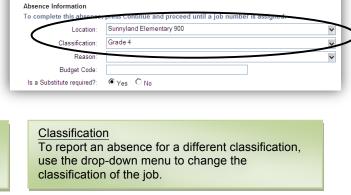

If you select a reason that requires administrator approval, the Create Job screen displays the following reminder: 'You can continue with the job creation with this reason or choose another reason.' You can also enter an Approval Comment to provide your approver. \* Absence Approvals may not be used in your district.

| , press Continue and proceed until a job number is assigned. |   |
|--------------------------------------------------------------|---|
| Sunnyland Elementary 900                                     |   |
| Grade 4                                                      |   |
| Professional Development (4)                                 |   |
| (Maximum Characters=256)                                     | - |
| (Maximum Characters=256)                                     |   |

Home

Create Absence

O No

End

01/10/2011

(MM/DD/YYYY

6. Choose Yes or No to indicate if the absence requires a substitute.

If a substitute is not required to fill the absence, click No.

The choice of indicating if a substitute is required is only offered if the absence would normally require a substitute.

- 7. The default for entry of an absence is today's date. To edit the dates, click the calendar icon to display the calendar, or type in new dates. You may not enter an absence for past dates.
- **8.** The selected location's Start Time and End Time are displayed. Substitute times default to the absence times. To change the hour/minute or am/pm indicator, select the field and then use the up or down arrow on your keyboard to make changes.
- **9.** You can modify your work schedule. The workdays must correspond to the days of the absence being reported.

Click No if you do NOT need a substitute for your absence.

Start

01/10/2011

(MM/DD/YYYY

Dates

Is a Substitute required?:

Yes

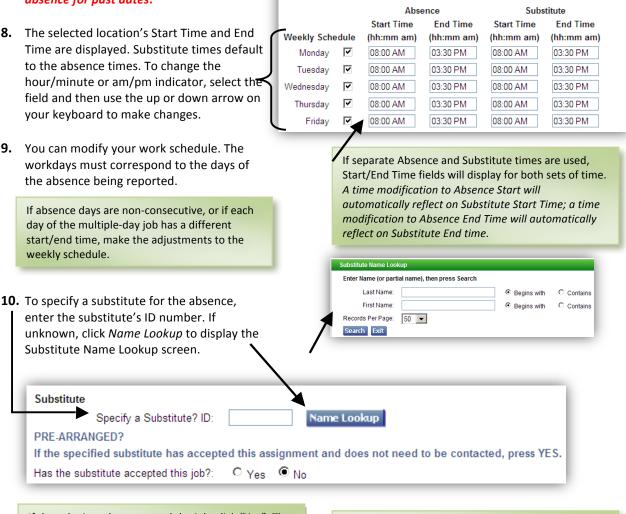

If the substitute has accepted the job, click "Yes". The substitute will be assigned to the absence and the system will not call the substitute. This is called "Prearranging."

Click "No" if the substitute has not accepted the assignment. Phone calls will be made to offer the substitute the job. If the specified substitute does not accept the job the system will call other qualified substitutes.

- Add any instructions you want to provide to the substitute. These instructions will also be voiced to a substitute over the telephone.
- **12.** Attach any files that you want to provide to the substitute or administrator. Up to three attachments can be added.
- **13.** Click **Continue** for the next page. If any errors are detected on the form, you will have the opportunity to make corrections.
- **14.** Verify the absence information and then click *Create Absence* to create the job and receive a job number. To modify the absence information, click the Cancel button to return to the Create Job screen.
- **15.** Clicking the *Create Absence* button displays the Create Absence Verification screen. A job number is created for the absence.

| File Attachments: Browse  File Attachments: Browse  Create Job Note - The selected reason requires approval. The system will Create Absence Confirmation | (Maximus<br>I submit the |
|----------------------------------------------------------------------------------------------------|--------------------------|
| Create Job<br>Note - The selected reason requires approval. The system will                                                                              |                          |
| Create Job<br>Note - The selected reason requires approval. The system will                                                                              | I submit the             |
| Note - The selected reason requires approval. The system will                                                                                            | I submit the             |
| Note - The selected reason requires approval. The system will                                                                                            | I submit the             |
|                                                                                                    |                          |
|                                                                                                    |                          |
| This absence will not be created until the Create Absence button is                                                                                      | s prossod                |
| Job Status: Approval Pending/Open                                                                                                    | , presseu                |
| Employee: Karen Anderson                                                                                                    |                          |
| Location: Sunnyland Elementary                                                                                                    |                          |
| Classification: Grade 4                                                                                                    |                          |
| Reason: Professional Development (4)                                                                                                    |                          |
| Approval Comment: ESOL workshop                                                                                                    |                          |
| Budget Code 23456789                                                                                                    |                          |
| Voice Instructions: None                                                                                                    |                          |
| Text Instructions: None                                                                                                    |                          |
| File Attachments: None                                                                                                    |                          |
| Dates: 02/01/2011 - 02/01/2011                                                                                                    |                          |
| Weekly Schedule: Employee Substitute                                                                                                    | e                        |
|                                                                                                    | -<br>1 - 03:30 PM        |
| Specified Substitute:                                                                                                    |                          |
| Assigned Substitute:                                                                                                    |                          |
|                                                                                                    |                          |
| Create Absence Cancel                                                                                                    |                          |

|                       | Job Creation - Successful. |
|-----------------------|----------------------------|
| Create Absence Verifi | cation                     |
| Job Number:           | 24378                      |
| Job Status:           | Approval Pending/Open      |
| Employee:             | Karen Anderson             |
| Location:             | Sunnyland Elementary       |
| Classification:       | Grade 4                    |

**COMPLETE!** You **MUST receive a Job Number** for your absence to be recorded in the system and to receive a substitute.

# Review/Modify/Cancel Absences

- 1. Click the **Review Absences** Menu.
- Search for absences by date range or enter the job number. Dates can be any date in the past, present, or future.
- **3.** The default is to display the results in List View. Click the Calendar radial button to display your absences in Calendar format. The start and end times of the job are displayed.

|              | C   | alend | ar View                            | '                                  |                                    |           |
|--------------|-----|-------|------------------------------------|------------------------------------|------------------------------------|-----------|
| < Prev Month | 1   |       | September 2013                     |                                    |                                    | Next Mont |
| Sun          | Mon | Tue   | Wed                                | Thu                                | Fri                                | Sat       |
| 1            | 2   | 3     | 4                                  | 5                                  | 6                                  | 7         |
| 8            | 9   | 10    | 11                                 | 12                                 | 13                                 | 14        |
| 15           | 16  | 17    | 18<br>23<br>07:30 AM - 04:00<br>PM | 19<br>23<br>07:30 AM - 04:00<br>PM | 20<br>23<br>07:30 AM - 04:00<br>PM | 21        |
| 22           | 23  | 24    | 25                                 | 26                                 | 27                                 | 28        |
| 29           | 30  |       |                                    |                                    |                                    |           |

- Clicking the job number link displays the Review Absence Detail screen. You can view, update or cancel future absences.
- 5. To cancel an absence, click the *Cancel Job* button.

The system will notify the substitute of the cancelled job by placing a telephone call. Uncheck the "Notify" checkbox, if the assigned substitute does not need to be notified of the cancellation.

The Cancel Job button may not appear on the screen depending on your district's policies regarding cancelling absences. Please contact your School Administrator if you do not have the ability to cancel your absence.

| eview Absence   | ;        |  |  |
|-----------------|----------|--|--|
| Review Absenc   | es       |  |  |
| Display Format: | Calendar |  |  |
|                 |          |  |  |

#### **List View**

| ob #      | Start Date/Time     | Location                    | Reason                 |
|-----------|---------------------|-----------------------------|------------------------|
|           | End Date/Time       | Classification              | Substitute             |
| 15810     | 10/14/2009 11:20 AM | Heritage Elementary - other | Professional - Primary |
| Cancelled | 10/14/2009 03:20 PM | Grade 4                     | Wilkerson, Sharon      |
| 17875     | 11/12/2009 07:20 AM | Heritage Elementary - other | Professional - Primary |
|           | 11/12/2009 03:20 PM | Grade 4                     | Aulogia, Victoria      |
| 19316     | 01/07/2010 07:20 AM | Heritage Elementary - other | Professional - Primary |
|           | 01/07/2010 03:20 PM | Grade 4                     | Schmeller,Mirna        |

| Review Absence Det    | ail                      |                    |
|-----------------------|--------------------------|--------------------|
| Job Number:           | 24378                    |                    |
| Job Status:           | Approval Pending/Open    |                    |
| Location:             | ,                        |                    |
| Classification:       | Grade 4                  |                    |
| Reason:               | Professional Development |                    |
| Voice Instructions:   | None                     |                    |
| Text Instructions:    |                          |                    |
| File Attachments:     | None                     |                    |
|                       | Add a File:              | Browse (           |
| Start Date:           | 02/01/2011               |                    |
| End Date:             | 02/01/2011               |                    |
| Weekly Schedule:      | Employee                 | Substitute         |
| Tuesday               | 08:00 AM - 03:30 PM      | 08:00 AM - 03:30 F |
| Specified Substitute: | None                     |                    |
| Assigned Substitute:  | Approval Pending         |                    |
|                       |                          |                    |

Absence Approval

# Absence Approval

- 1. Click the Absence Approval Menu.
- 2. Enter the dates for the search, choose the location of the absence requests, and select the status or statuses for your search. Click Search.
- **3.** The Absence Approval List displays summary information on the absence request.

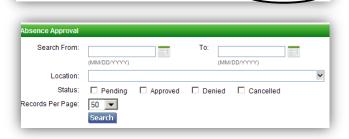

Review Absences

| Job #◆       Start Date ◆       End Date ◆       Reason ◆       Status ◆       Level ◆       Last Action By ◆       Last Action By ◆      Last Action By ◆       Last Action  |  |
|----------------------------------------------------------------------------------------------------|--|
| Location: WASHINGTON ELEMENTARY SCHOOL Status: Pending Approved Denied Cancelled Records Per Page: 10  Search Besence Approval List Job # \$ Start Date \$ End Date \$ Reason \$ Status \$ Level \$ Last Action By \$ Last 191 07/26/2010 08:00 AM 07/26/2010 04:00 PM REASON ABSENCE 001 Pending 0/1 Todd,Karen Sub An Absence Approval status can be:                                                                                                    |  |
| Status: Pending Approved Denied Cancelled<br>Records Per Page: 10<br>Search<br>Absence Approval List<br>Job #  Start Date  End Date  Reason  Status  Level  Last Action By  Last<br>191 07/26/2010 08:00 AM 07/26/2010 04:00 PM REASON ABSENCE 001 Pending 0/1 Todd,Karen Sut<br>An Absence Approval<br>status can be:<br>Pending (Approval)<br>Y Pending (Approval)<br>Approved                                                                                                    |  |
| Records Per Page: 10 Search<br>Absence Approval List<br>Job # \$ Start Date End Date Reason Status Level Last Action By Last 191 07/26/2010 08:00 AM 07/26/2010 04:00 PM REASON ABSENCE 001 Pending 0/1 Todd,Karen Sub An Absence Approval status can be:                                                                                                    |  |
| Job #◆       Start Date ◆       End Date ◆       Reason ◆       Status ◆       Level ◆       Last Action By ◆       Last Action By ◆       Last Action |  |
| Job # ↓       Start Date ↓       End Date ↓       Reason ↓       Status ↓       Level ↓       Last Action By ↓       Last Action By ↓       Last Actio |  |
| Job #↓ Start Date ↓       End Date ↓       Reason ↓       Status ↓       Last Action By ↓       Last Action By ↓                                                                                                    |  |

Home

Create an Absence

4. Click the Job# link to display the Absence Approval History log for the request. The log shows the history of actions performed on the request for each level.

| Number:   | 243           |            |         |
|-----------|---------------|------------|---------|
| Action    | Person        | Date       | Status  |
| Submitted | Brown,Brett   | 09/01/2010 | Pending |
| Denied    | OPERATOR, ALL | 09/01/2010 | Denied  |

# Creating and Modifying Jobs over the Telephone

Before any features are available, you must register with the system and create a PIN. The Access ID and PIN are used for all interactions with the system.

#### **Creating Absences**

Absences can be reported for today, tomorrow, or for specific dates in the future.

- Call the main system number and enter your Access ID and PIN, both followed by the star (\*) key. Select "1" to create an absence.
- 2. If you have multiple locations and classifications in your profile, select one from the list. NOTE: *If you have multiple schedules for the same classification, you may not be able to create your absence on the telephone. You will be able to create the absence on the Web.*
- **3.** Select the absence start/end dates. Indicate whether the absence is only for today, tomorrow, or if you want to enter the dates. Use MMDD format.
- 4. Select the absence start/end times. The default times for the absence location will play. Accept the default or enter specific times. Use HHMM format. Either the 12-hour clock or military times. Indicate am or pm for the 12-hour clock. If a multiple day absence, each day's times must be confirmed. The absence times are also used for the substitute times.
- 5. Select a reason for the absence and press the star (\*) key. A list of reasons is played, but the reason can be entered at any time.
- **6.** Record special instructions for the substitute. The substitute will know the dates, times, location, classification of the absence and your name.

- **7.** Choose if a substitute is required for the absence.
- 8. If a substitute is needed, you may specify or prearrange a substitute. Requesting a substitute means that only the specified substitute will be called for that job until the following occurs:
  - A set time designated to release the job to other substitutes
  - The specified substitute declines the job
  - The specified substitute becomes unavailable for the date(s) and times of the job.

The requested substitute can be prearranged. An absence is considered prearranged if you have talked with a substitute. Prearranged substitutes will not be called by the system. They have to access the system to obtain the job number.

**9.** Obtain the job number. Remain on the line and hear the job number played to you.

**Reminder:** No Job Number means that the absence has NOT been created!

## Review/Cancel/Modify a Job

After reporting an absence, you can call in and review or cancel an absence or modify the special instructions of a future absence.

- Call the main number and enter your Access ID and PIN, both followed by the star (\*) key.
- **2.** Press "2" to review, cancel, or modify an absence.
- 3. Open and active jobs are played in date order. To view past jobs, use Web access. After each job is played, you can repeat the job information, hear the next job, modify special instructions, or cancel the job. To modify the job's dates, times or reason information, you must cancel the job and then create a new absence.
- 4. When canceling a job that has an assigned substitute and if allowed, you will be asked to indicate if the system should call the assigned substitute. To confirm cancellation, please wait until the system says, "Job number xxxxxx has been cancelled." If you do not stay on the telephone to hear the cancellation confirmation, there is no guarantee that the absence has been cancelled.

Entering Alphabetic Characters on the Telephone: Press the digit that corresponds to the letter. For example, for A, B or C press 1. If the system determines there are multiple codes that apply to the key presses, you will hear a list of codes. Choose the correct code from the list.